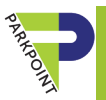

# parkpoint app

# BEFORE DOWNLOADING THE NEW PARKPOINT APP

- 1. CREATE YOUR PROFILE IN THE ONLINE PORTAL https://parkpoint.clubautomation.com
- 2. UNINSTALL PREVIOUS APP FROM YOUR PHONE (if installed)

#### DOWNLOAD & INSTALL NEW PARKPOINT APP

Search for Parkpoint Health Club in your app store.

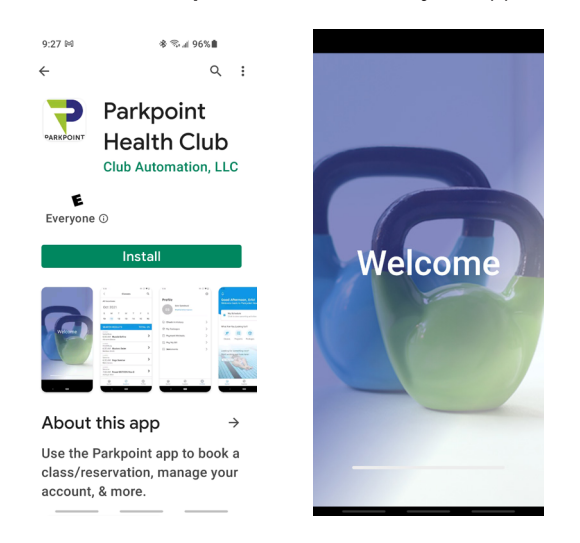

### USE PHONE TO CHECK IN TO CLUB

Open & scan the **BARCODE** for contact-free club check-in.

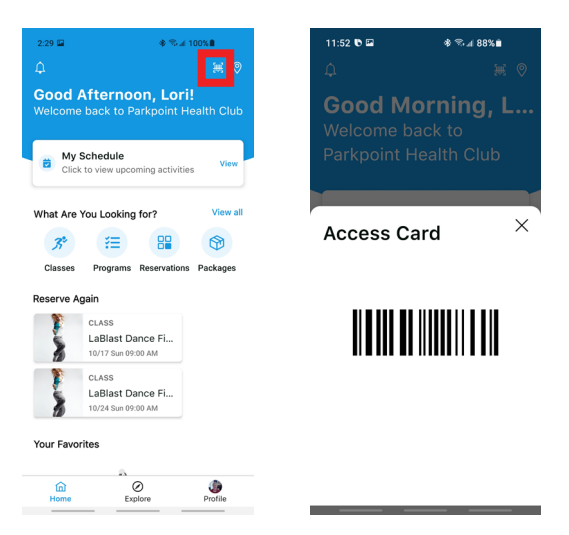

#### EXPLORE & PROFILE

Use EXPLORE to view Classes, Programs (swim lessons, etc.), Reservations (courts, lap lanes), & Packages (personal training, Pilates training, etc.) Use PROFILE to view your history & financials.

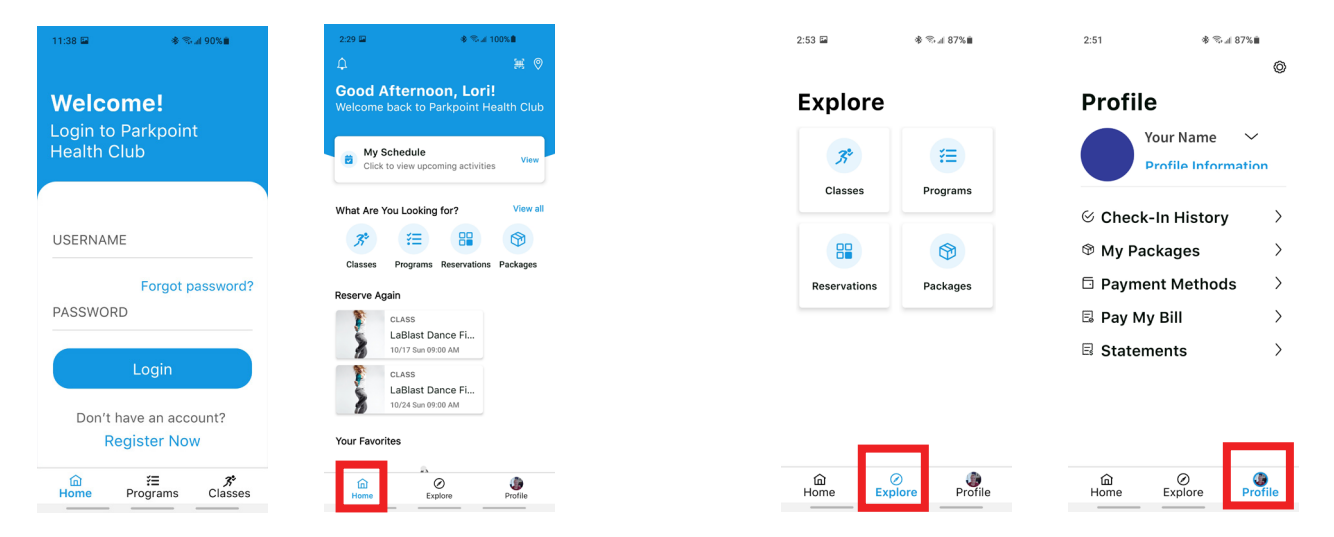

AVOID NO SHOW FEES. (1) CHECK INTO THE CLUB with your card or app AND (2) CHECK IN TO YOUR CLASS, LAP LANE, OR COURT at the front desk.

AVOID LATE UNREGISTRATION FEES. Unregister from a class AT LEAST 3 HOURS prior to class start.

### LOG IN TO THE APP

Once you have logged in using your online portal username & password, your home screen will appear.

## booking a class

#### VIEW CLASSES

From the home page, click CLASSES to view classes for ALL CLUBS (below left) or click the map icon for a SPECIFIC CLUB (below center). Click the "heart" next to your favorite location so only those classes display from the "Classes" link on your home screen. And you can click the "heart" next to your favorite classes

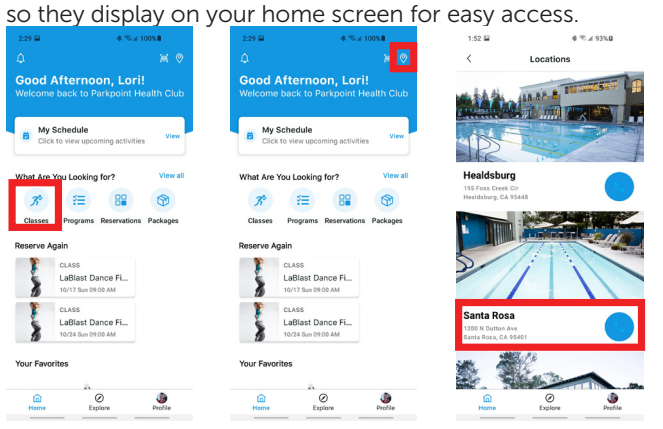

#### REGISTER FOR A CLASS

Select the DATE & CLASS, click SIGN UP, & CONFIRM. View your reservations by date from MY SCHEDULE on the home page.

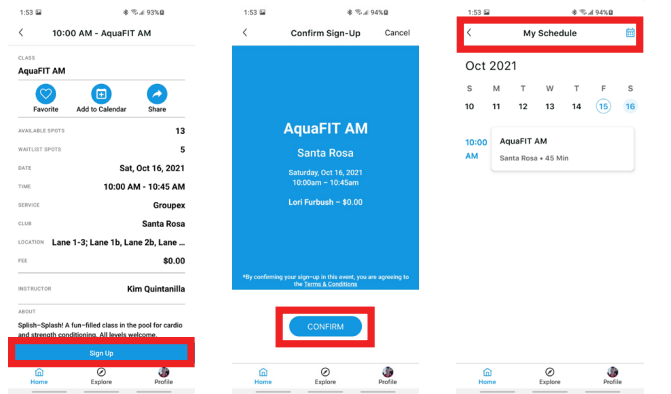

#### WAITLISTS

If a class is full, you can be added to the waitlist. If a space opens, you will receive an automatic email & have a 30-minute window to accept the available space before the system moves on to the next person. If you miss the window, you will need to re-register for the class to be put back on the waitlist or contact the club.

#### UNREGISTER FOR A CLASS

From MY SCHEDULE, open the CLASS you have registered for, click EDIT REGISTRATIONS, & click the X in the circle next to the person on your account that is Registered. Then select UNREGISTER from the Confirm Unregistration screen.

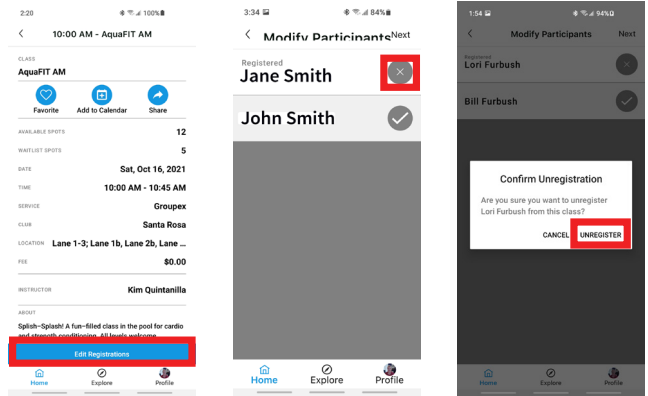

## booking a lap lane or court

#### SEARCH FOR AVAILABLE LANES OR COURTS

Select RESERVATIONS button on the home page, choose RACQUETBALL or SWIMMING, & select LOCATION, DATE, & DURATION. Select ADVANCED OPTIONS to search only for specific lanes or courts.

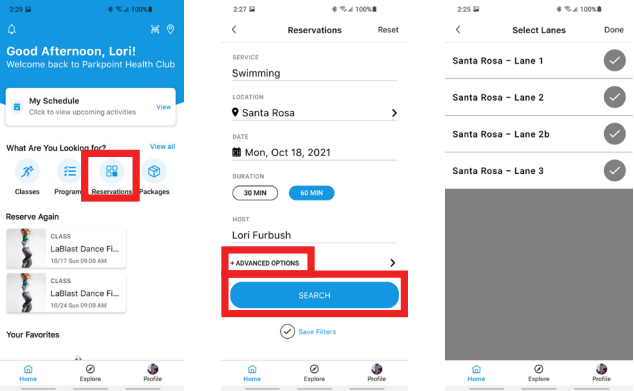

#### CHOOSE & RESERVE A LANE OR COURT

Select your TIME & click RESERVE. If you did not select a specific lane(s) or court(s) under Advanced Options, you will automatically be assigned a lane or court. View all your reservations by date from MY SCHEDULE on the home page.

NOTE: Please refer to the pool schedule to know when lap lanes are shared or individual. When searching for lap lanes, only the available times will display. If a lane or time is not displaying, it is not available or already booked.

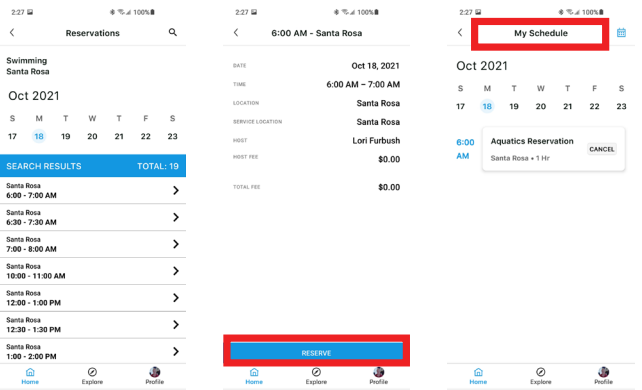

#### CANCEL A LANE OR COURT RESERVATION

From MY SCHEDULE, click the CANCEL button next to the reservation. Select YES to confirm you want to cancel.

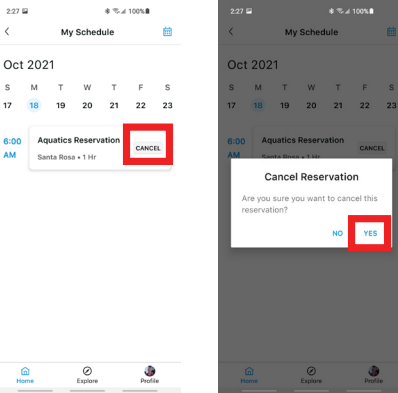